#### Networking App – Return User

PHRUISHINE-1990

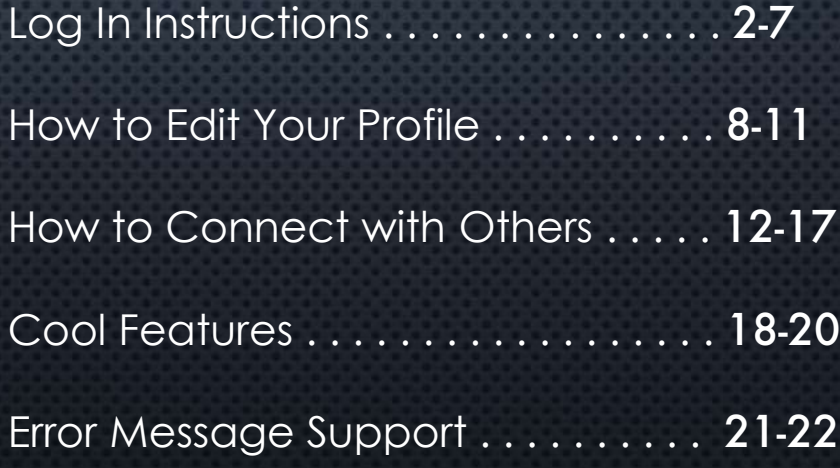

If you are a return user from any Pitbull event, and still have the app loaded to your phone, click the Pitbull Conference App icon to begin. Now skip to slide #6.

2

If you are a return user but have deleted the app, go to your app store to search, download, and open the Pitbull Conference App again.

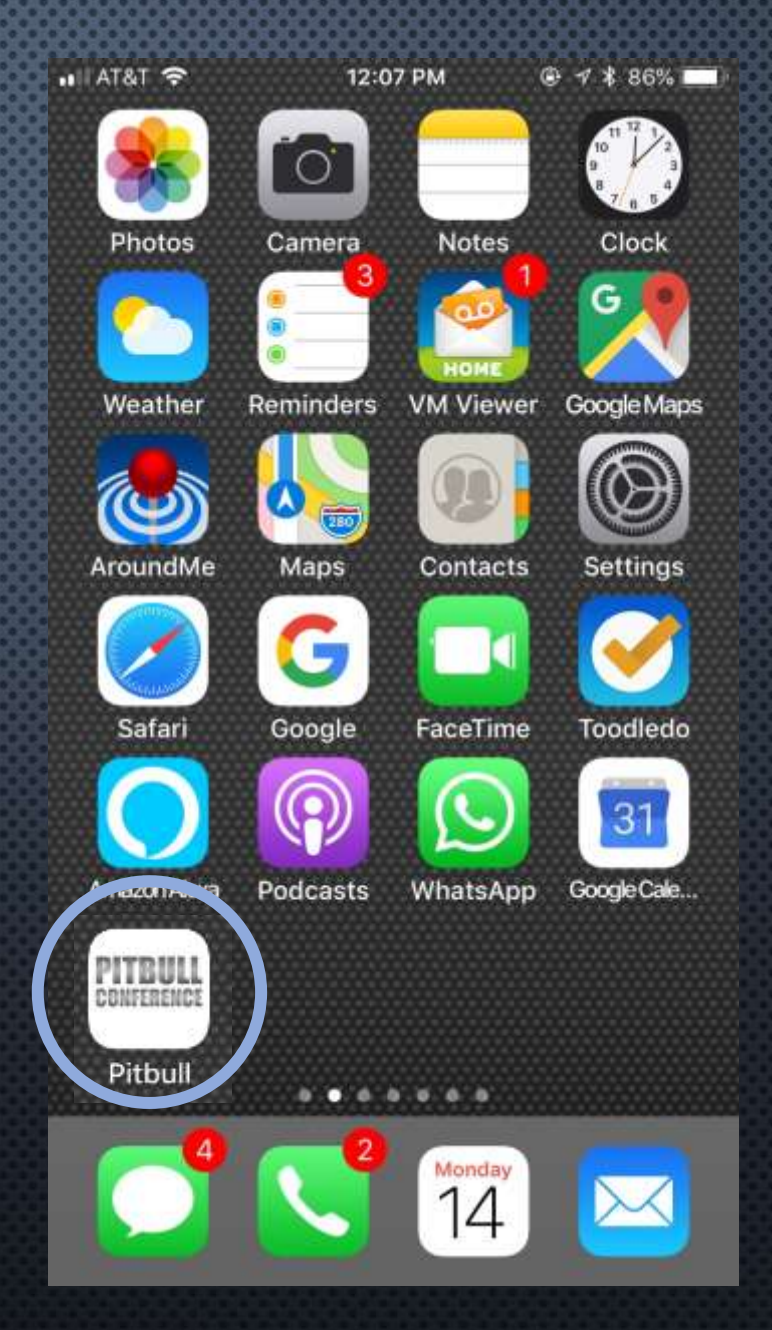

#### Once installed, click **Log in.**

3

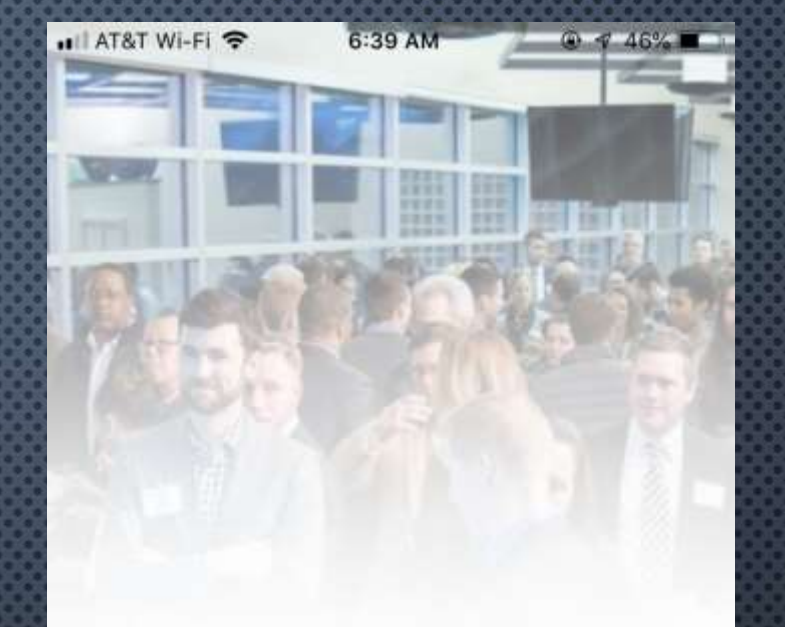

#### Welcome to Pitbull

Please login or signup to access your app!

Sign up

Log in

# 4

Enter the same email and password previously used with the app.

To confirm you are using the correct email address, refer to our email to you with the subject line "Networking App Instructions & Final Reminders."

If you receive an error message, go to slides 22 and 23 for help.

(Hint: passwords are at least six characters or digits in length).

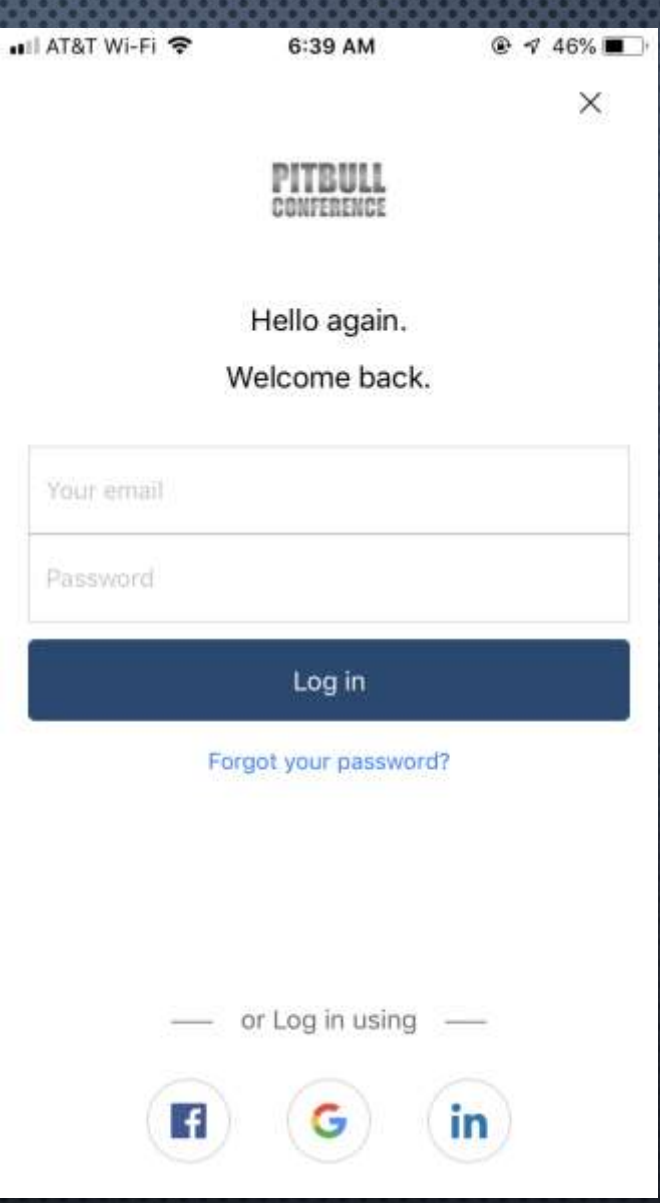

Tap the Pitbull Conference image under Upcoming Events to continue.

5

#### Now skip to slide 7 for further instruction.

#### $\blacksquare$   $\widehat{\tau}$   $\blacksquare$  $9:297$ **Events** Q Search Events **Current & Upcoming Events** Pitbull Conference 10/16-10/18 Loews Miami Beach Hotel Oct 16-18, 2021 **Past Events Pitbull Conference Pitbull Conference**  $4/19 - 4/20$ 10/18-19 Loews Miami Beach Hotel Hyatt Regency Lost Pine... Apr 19-20, 2021 Oct 18-19, 2020  $\overline{21}$ Events Connections Shake Messages Me

For return users who did not have to re-download the app...

6

Click the arrow at the top left corner.

When asked if you would like to switch events, click **Yes.**

Tap the Pitbull Conference image under Upcoming Events to continue.

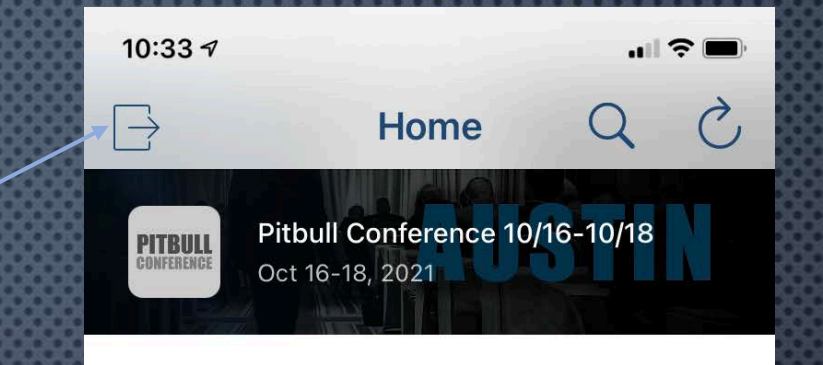

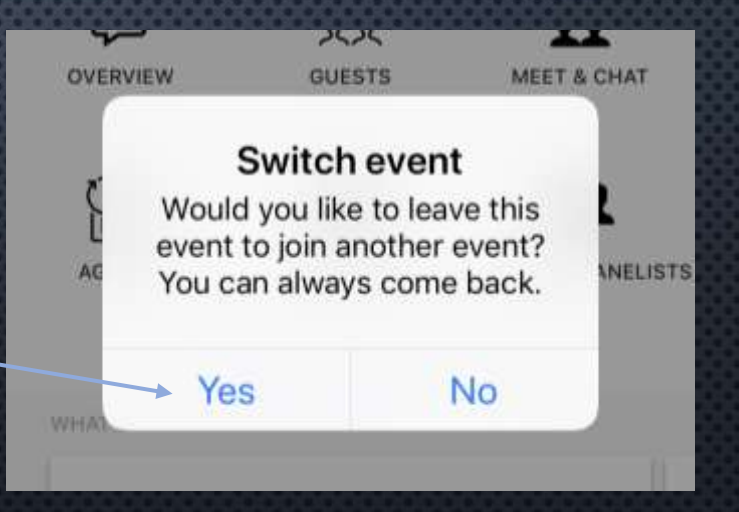

Welcome! You have arrived at the **Home** screen for Pitbull Conference.

7

The event officially begins here. There's no need to wait—begin networking and doing business with other Guests and Sponsors now!

Continue for instructions on how to edit your profile, initiate and accept connection requests.

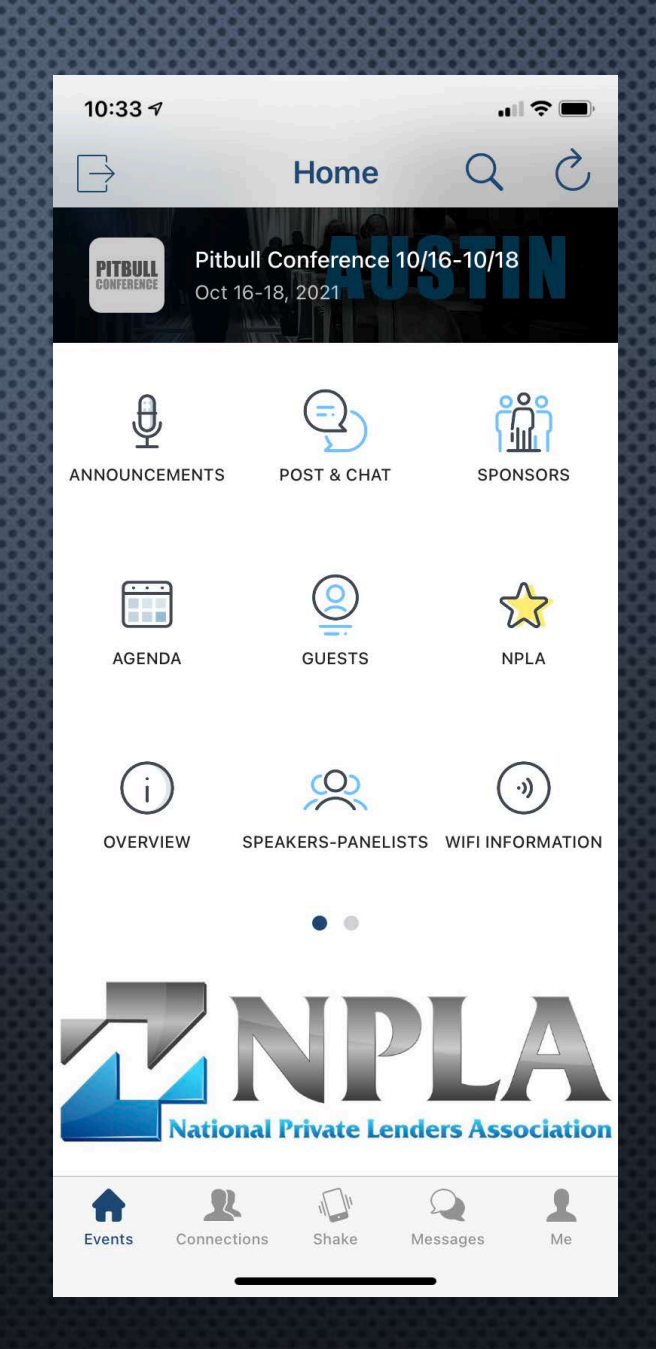

If you would like to view or edit your profile, click on the **Me** icon located in the bottom right corner.

This will take you to **My Profile.**

Click **Edit** to make changes.

*Note:*

8

*Only your basic profile info is visible to other Guests. Your email, phone, and social media accounts are not shared unless you either "shake" or "connect" with someone.*

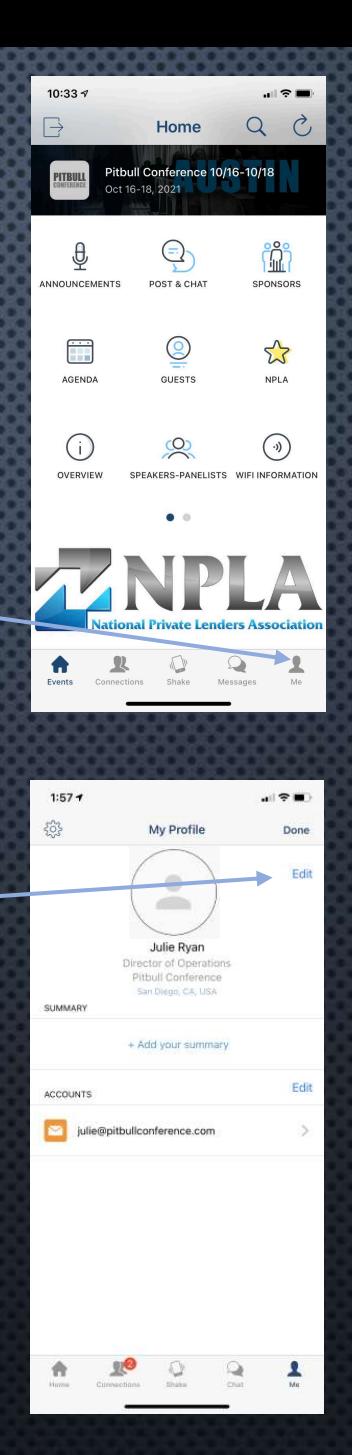

Click **Edit** to the right of any section to make changes to your contact info, summary or social media accounts.

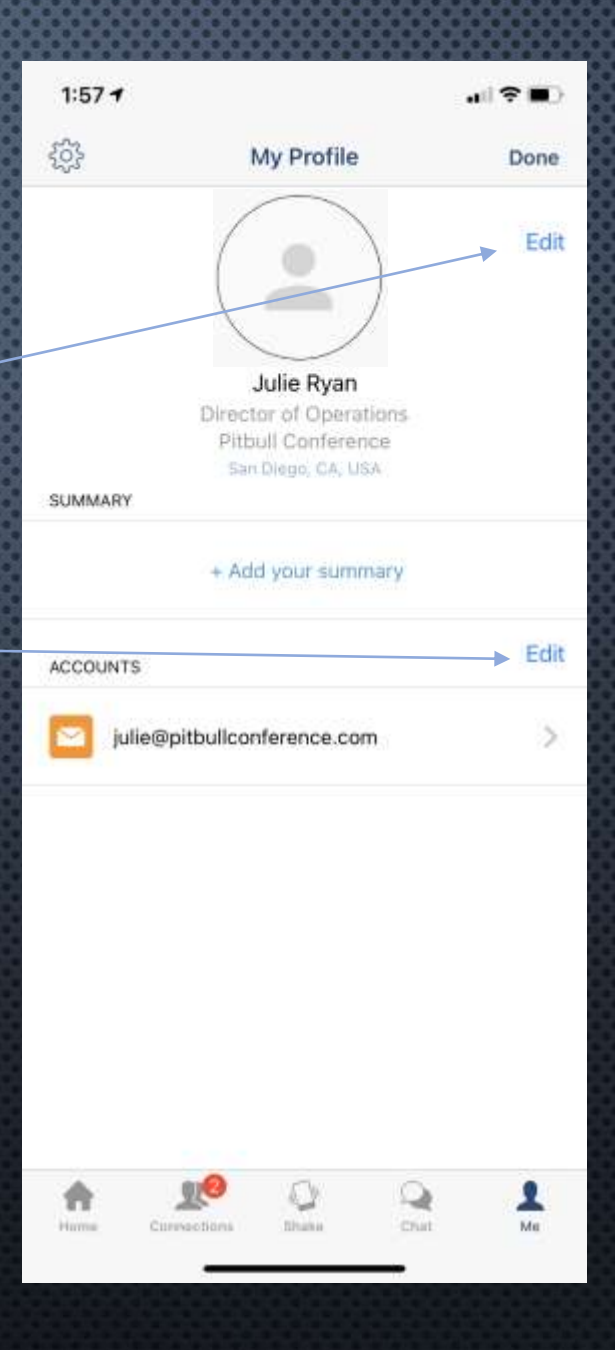

Arrive at this page by clicking **Edit** to the right of **ACCOUNTS**. Here you can choose which social media accounts you want to share with new connections.

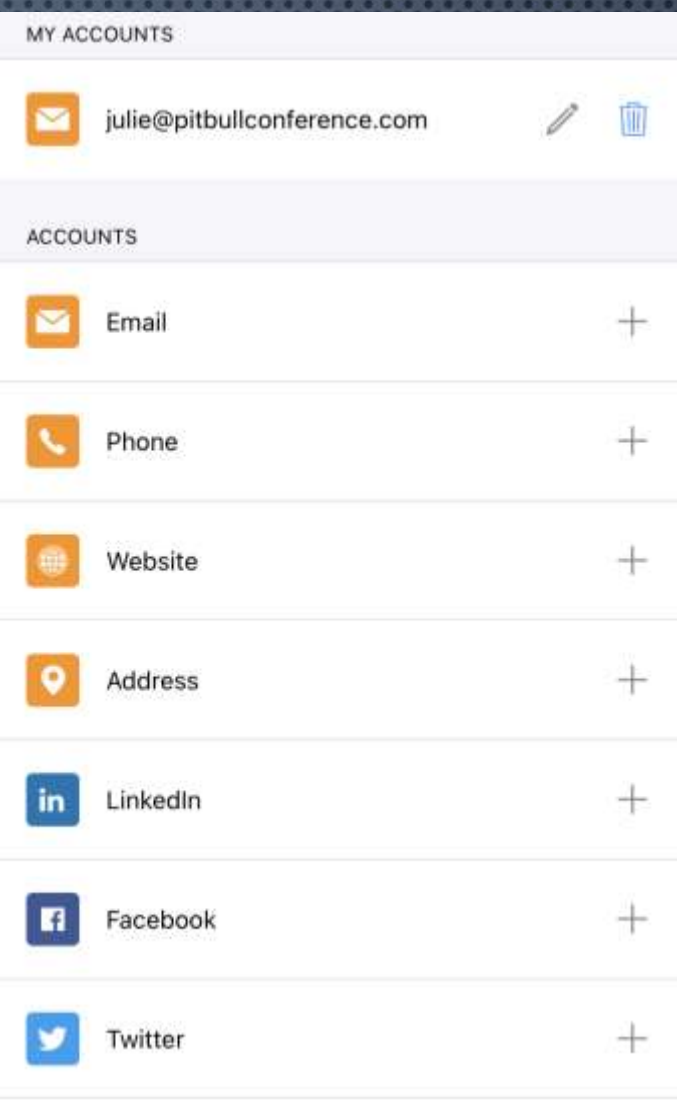

#### To return to the Home Page click the EVENTS icon in the bottom left corner

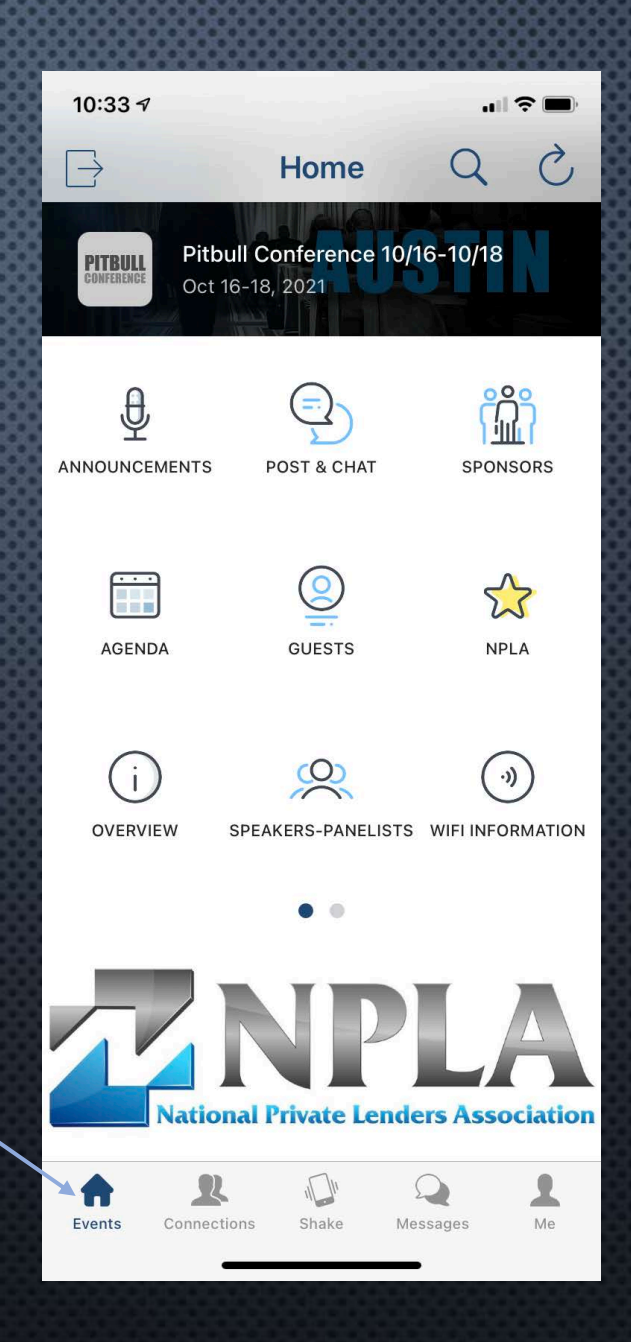

## **Your Connections**

12

Click on the **Connections** icon to view everyone you have connected with including those from previous Pitbull events.

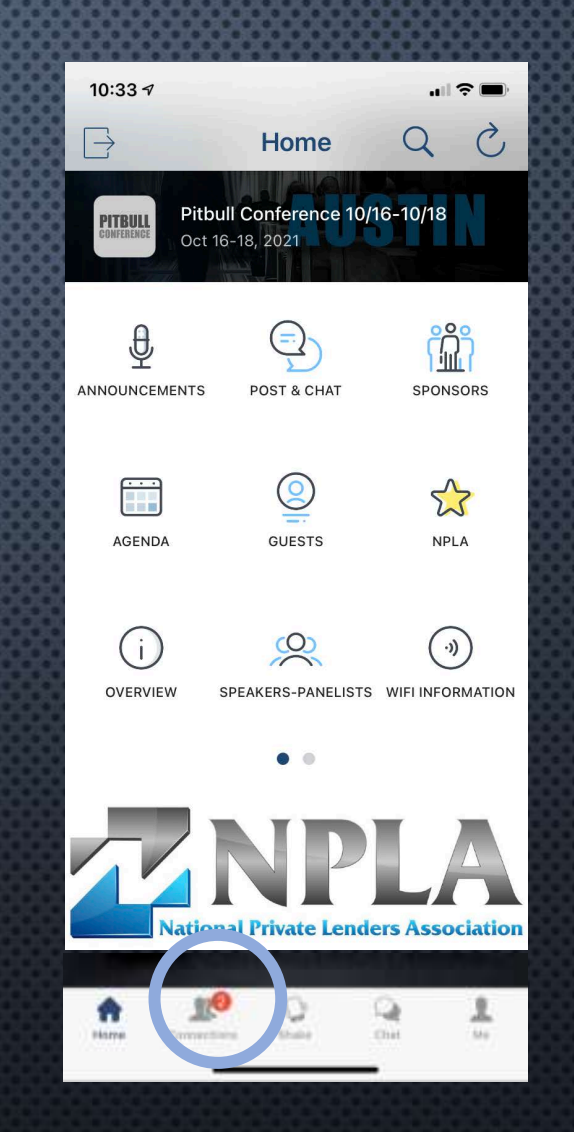

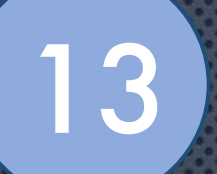

#### Click on the **Guests** icon to view everyone registered for this event.

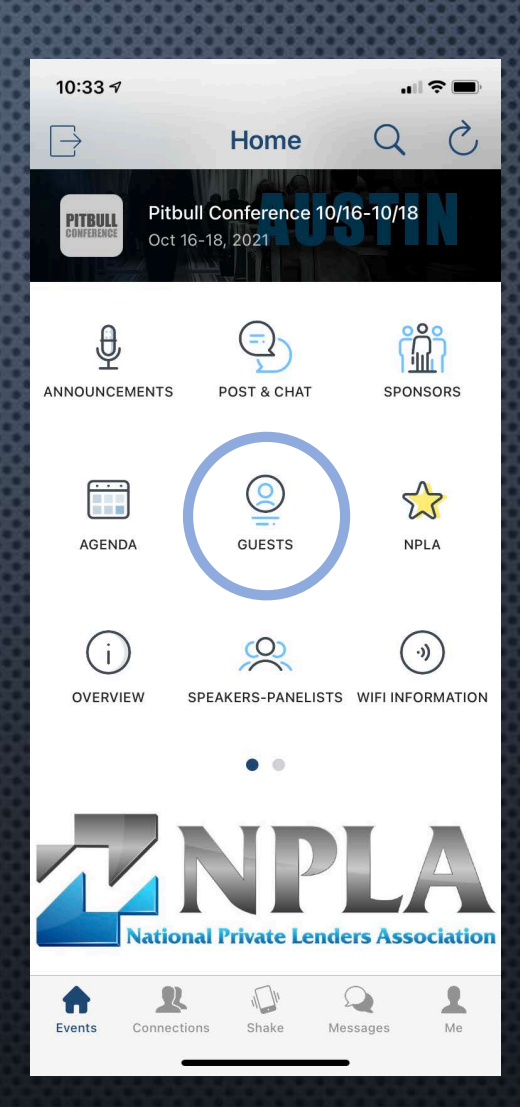

To help you identify the people you are most interested in meeting use the filter tool. It will narrow your search by Broker, Lender, Investor, etc. Each group is color coded. Click the filter icon, then slide any button or buttons to activate. When you return to the Guest list, only your selected group(s) will be visible.

14

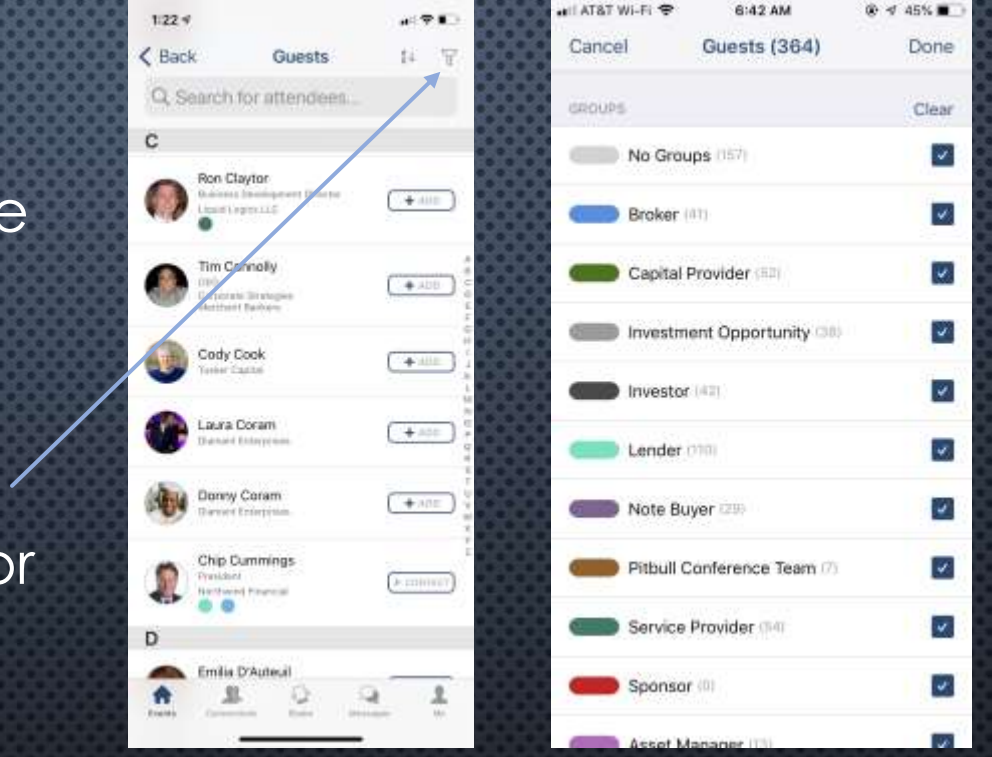

6:42.454

Note: Missing your group id? For example, if you are a Broker, but are not identified as such, click here: <https://pitbullconference.com/guest-profile/> Only we can input this info for you.

To send a connection request, click **+Add** to the right of a person's name.

The **+Add** button will then change to a **Sent** button. Once the person accepts, they will appear in your **Connections**.

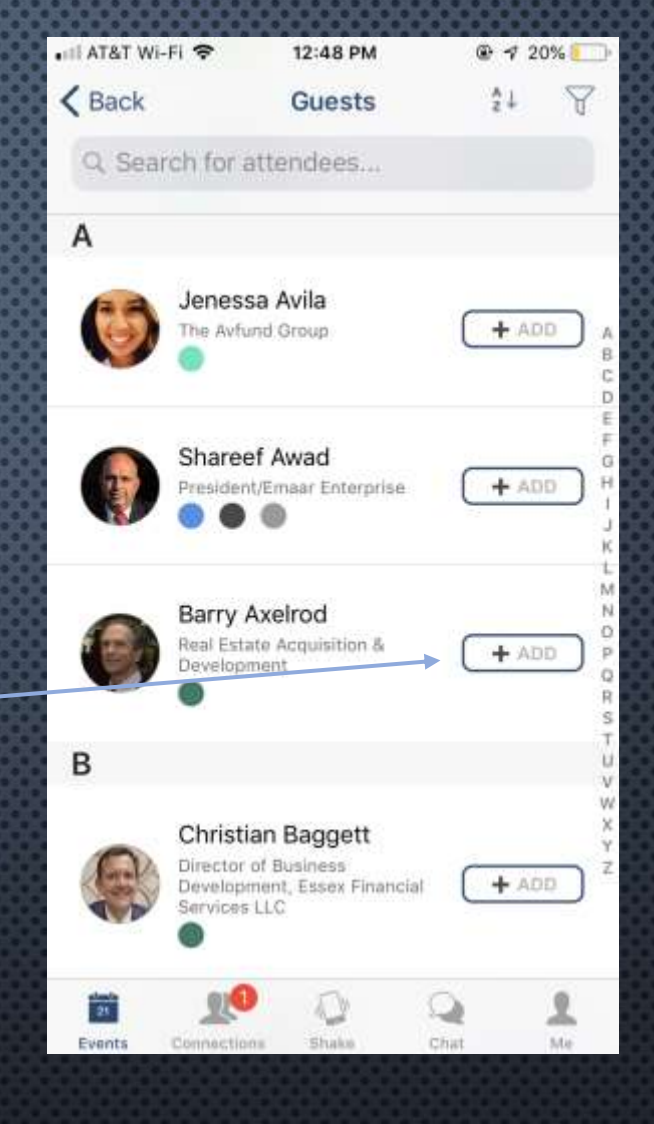

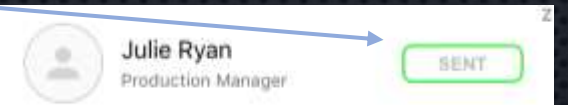

Any **RED** number that appears next to the Connections icon, indicates pending requests made to you from others.

To view and accept these requests:

iPhone users click twice on the **Connections** icon at the bottom of the screen OR tap the bell at the top right corner of the connections page if colored in.

Android users click once OR tap the bell at the top right corner of the connections page if colored in.

To accept a request click the **+Add** button to the right of a person's name.

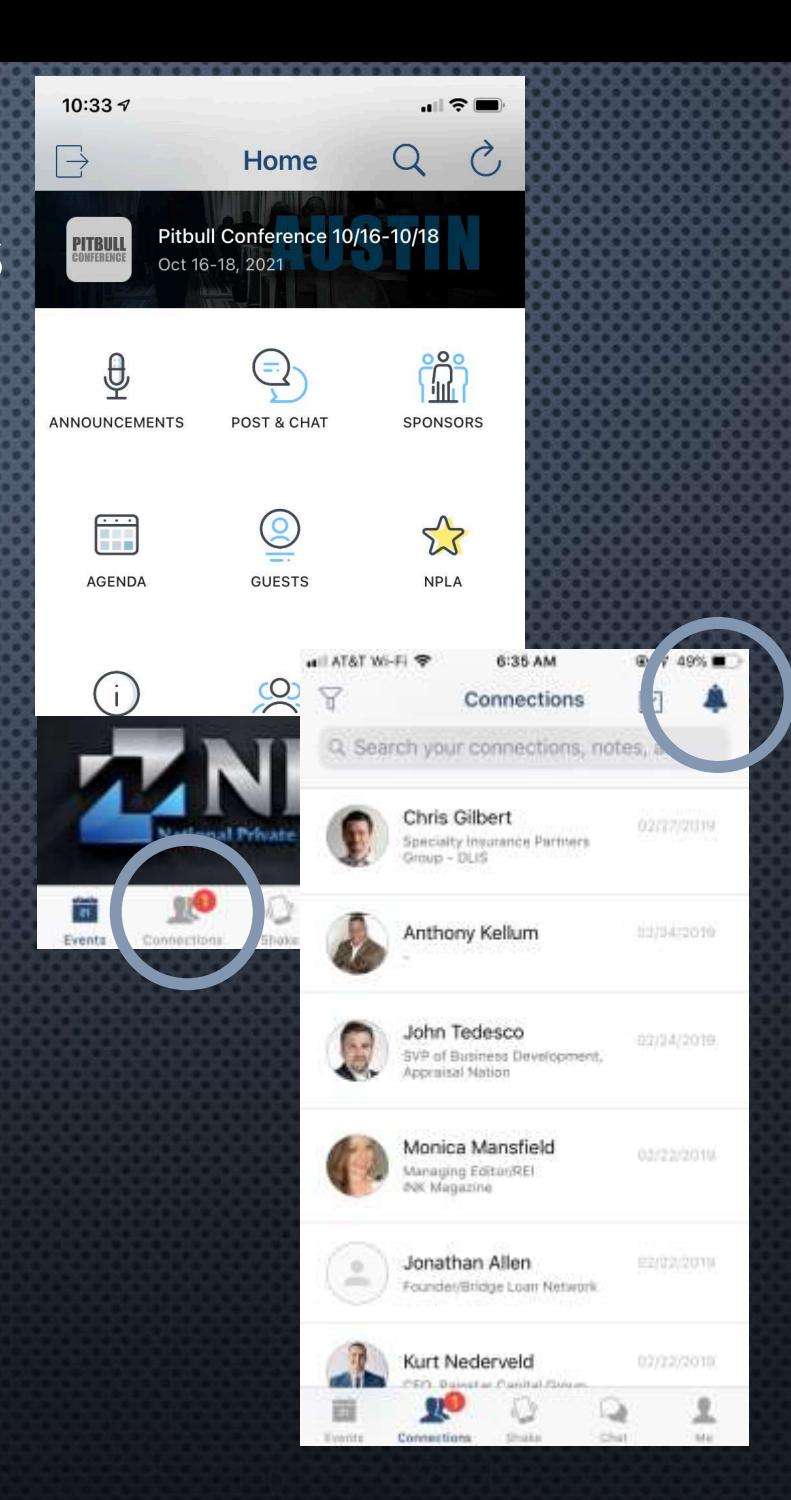

If the word **CONTACT** appears next to a name instead of **+Add** – this means that the person is not yet active on the app.

However, you can still send them a request by clicking the **CONTACT** button. They will be notified by email of your request.

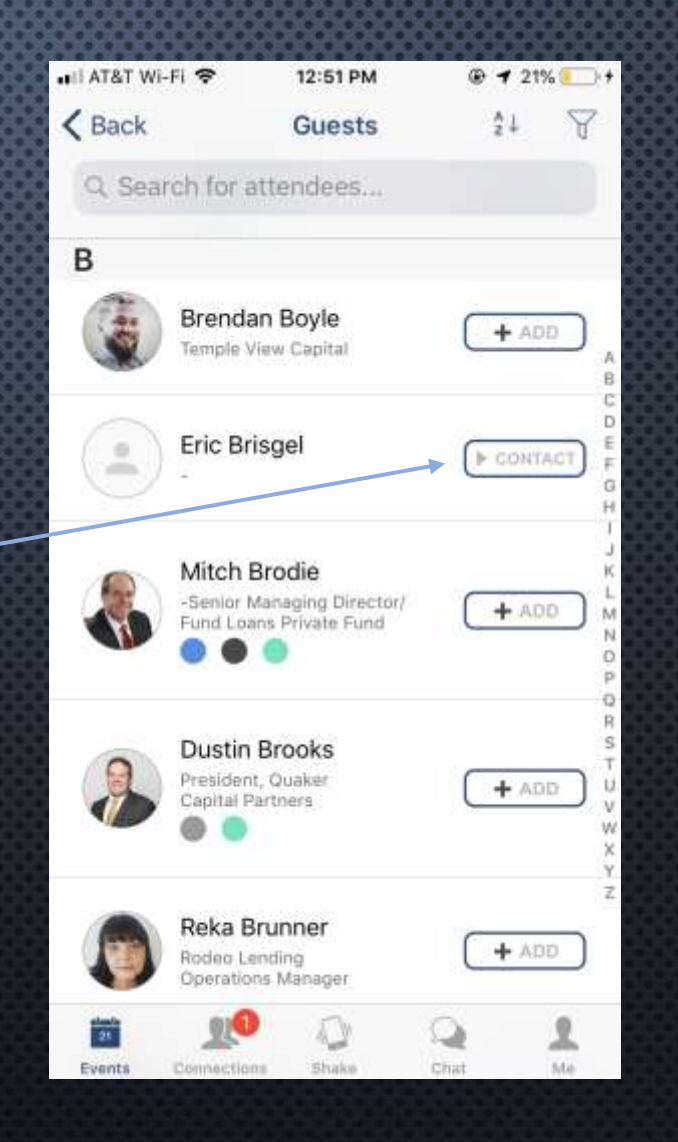

## 18 **Cool Features**

The **Star** icon – This is a great way to track someone you need to remember. Just find the person in your **Connections**, go to their profile and click the **Star** icon at the top of the screen.

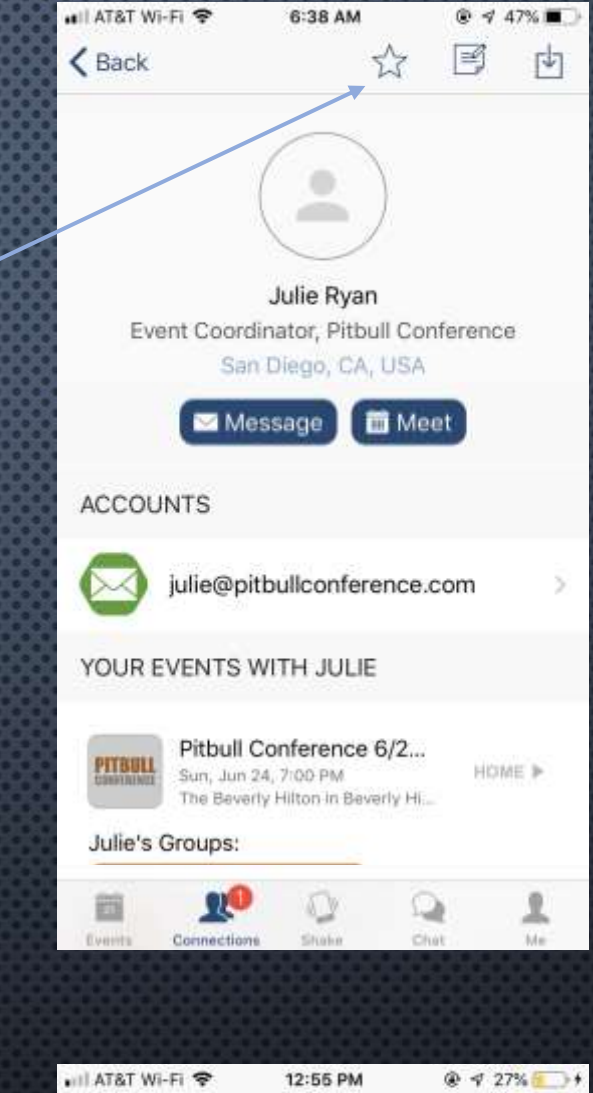

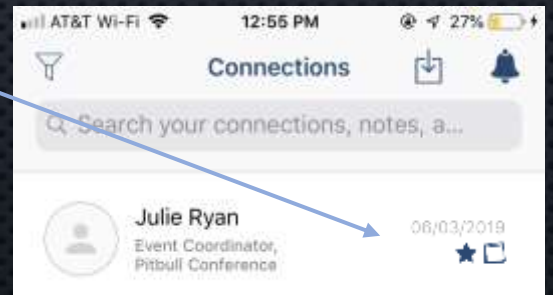

### 19 **Cool Features**

The **Notepad** icon – Make notes regarding a contact.

Any notes you make will be indicated with a notepad icon next to the person's name.

Can't remember someone's name you connected with? Search keywords that might appear in your notes.

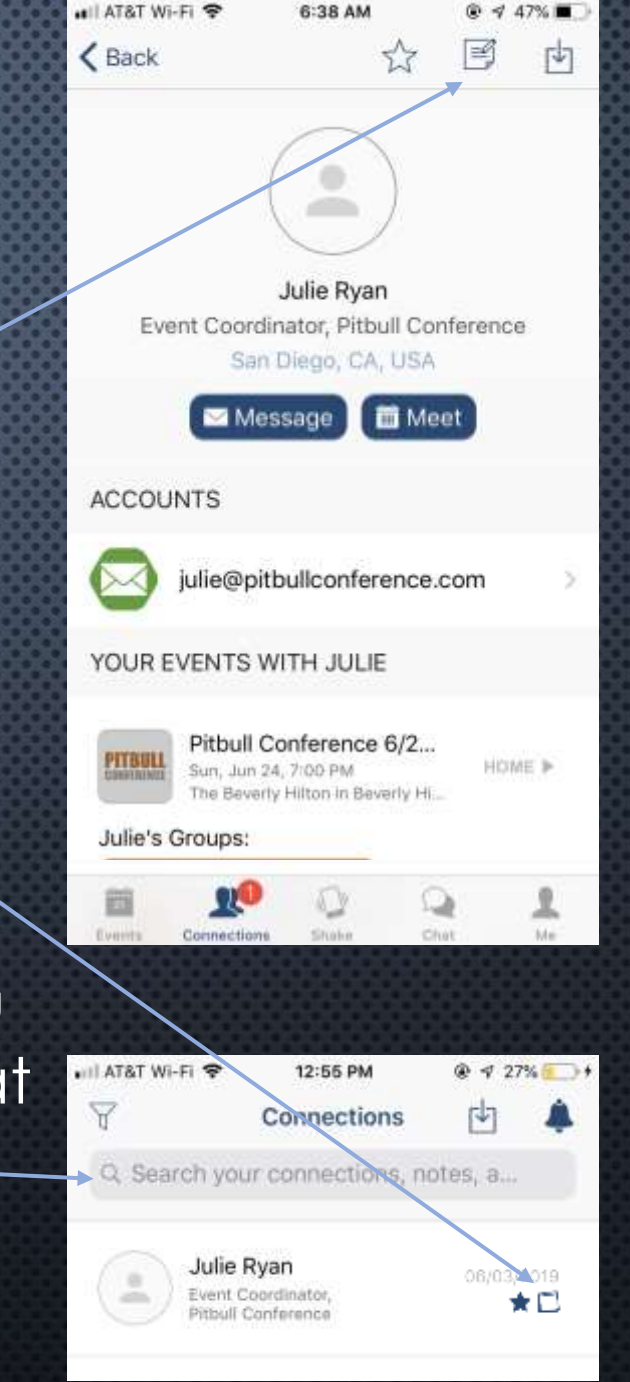

# 20 **Cool Features**

The **Download** icon – Click to add a person (and any notes you may have made about them) directly to your phone's contacts.

When asked, click **Yes** to allow the app access to complete the download.

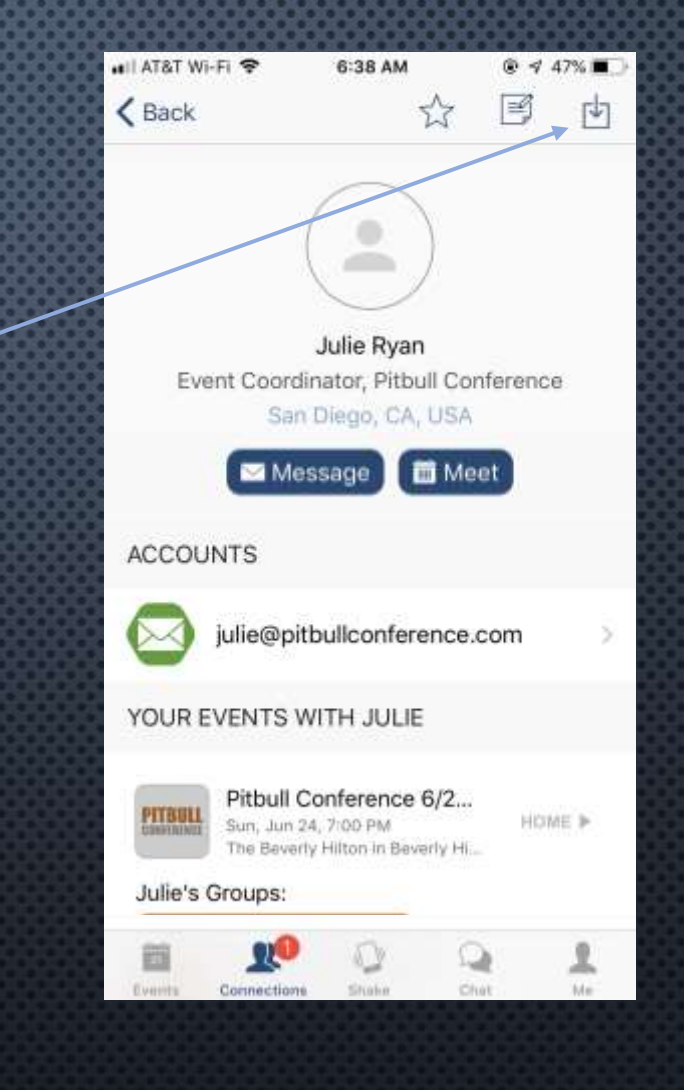

## **Error #1**

21

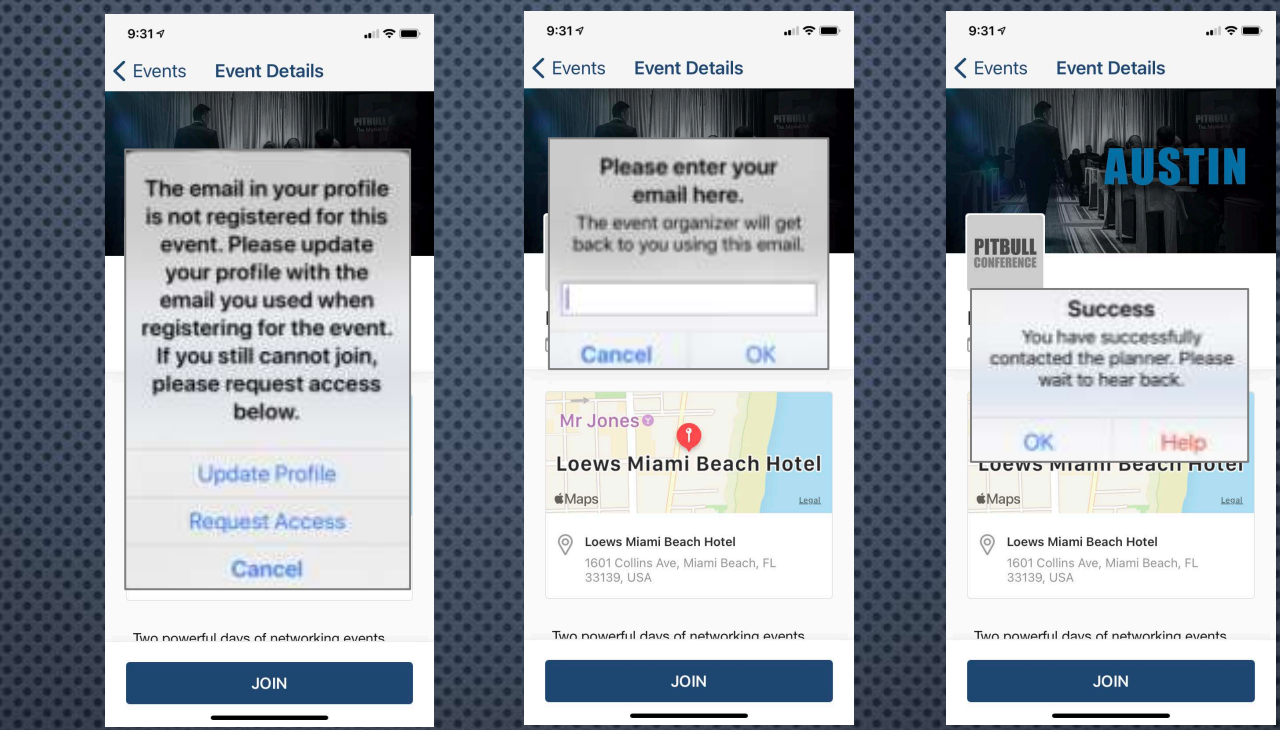

If you receive this error, the email address you used to log in with is NOT the email we have uploaded to the app.

To confirm you are using the correct email address, refer to our email to you with the subject line "Networking App Instructions & Final Reminders."

If you want to change the email we have on file or if you need assistance, select Request Access to notify our team. We will contact you ASAP.

### **Error #2**

22

If you receive this error, you mistakenly clicked **Sign Up.**

Click **OK** to go back and **Log In.**

Need help? Contact:

support@pitbullconference.com

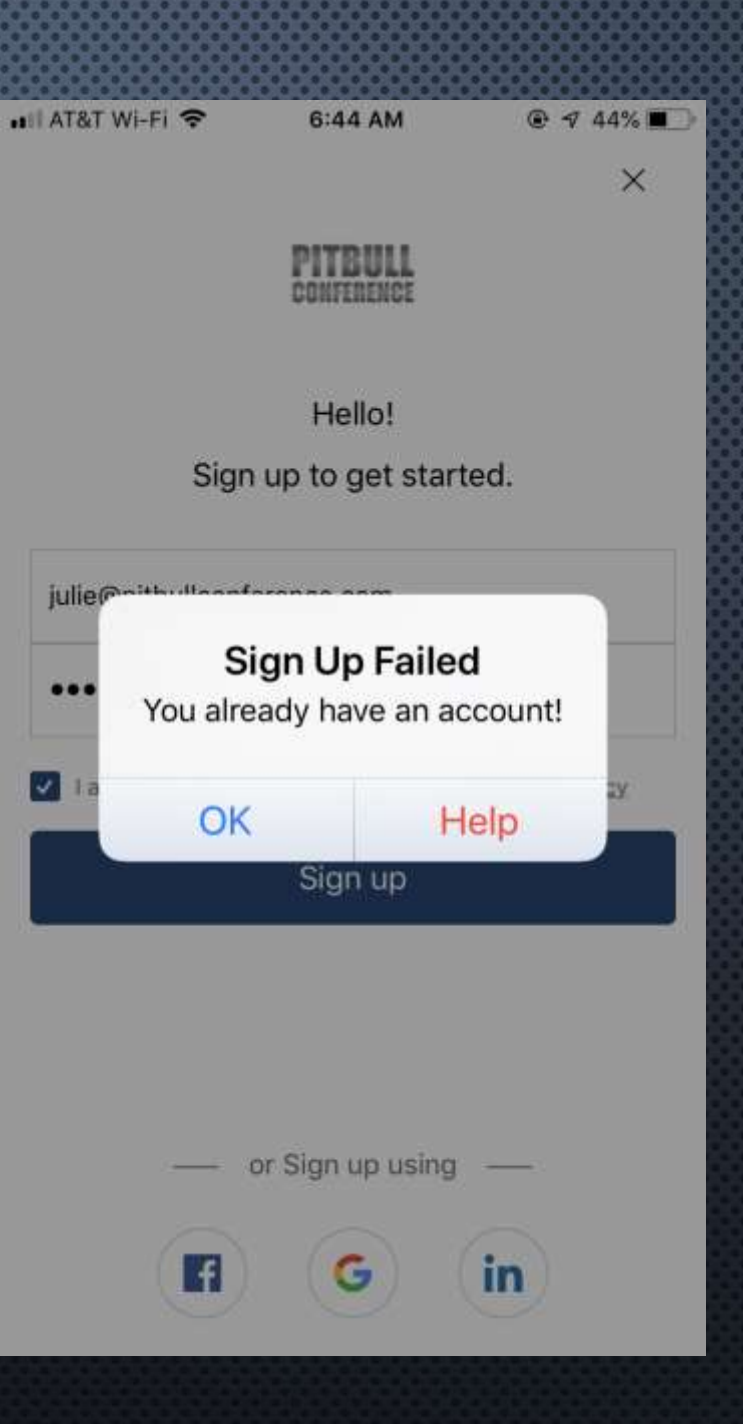